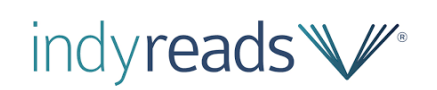

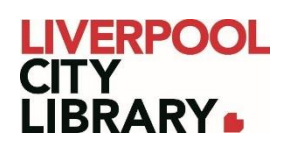

# **IndyReads: App edition**

Indyreads™ provides access to the State Library of NSW's collection of independent Australian and international titles, classic literature and modern award-winning titles in eBook and eAudio format. Included in these 14,000+ fiction and non-fiction titles are books in other languages. Currently, they offer English, Chinese, French, Italian, Portuguese, Romanian, Russian, Spanish, and Vietnamese.

You can borrow up to 20 items at a time, with a three week loan period, just like if you were borrowing a physical book, just from the comfort of home.

Accounts are synced, so if you borrow a book on the web version, it'll be available on the app, and vice versa.

Please note that this guide was created using Android, so it may appear slightly different on Apple products, but the features should still be the same.

## **Logging in**

After downloading the app from [Google Play](https://play.google.com/store/apps/details?id=es.odilo.nswales) or the [App Store,](https://apps.apple.com/app/indyreads/id1448991111) it will ask you to enter the name of your library. Select 'Liverpool City Library' from the options, and provide your membership number (from your card, starting with 2000, or if you signed up online, your member number starting with C) and your PIN. If you cannot remember your PIN, please contact the [Library.](https://mylibrary.liverpool.nsw.gov.au/contact-us)

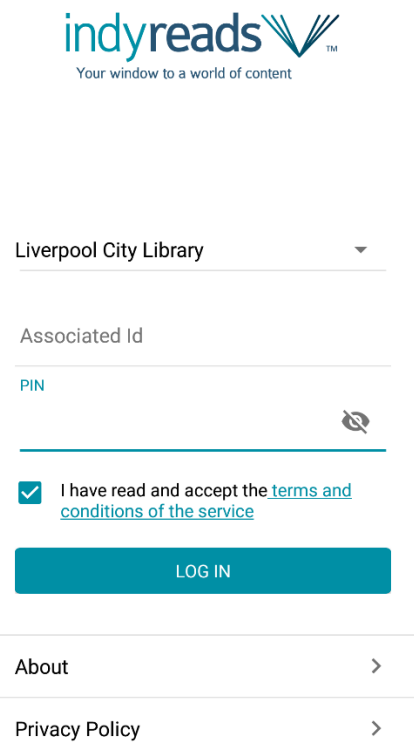

## **Bookshelf**

The app opens up automatically to the bookshelf, which is a list of your current loans from IndyReads. By clicking on the three horizontal dots next to the book title, you can return the loan.

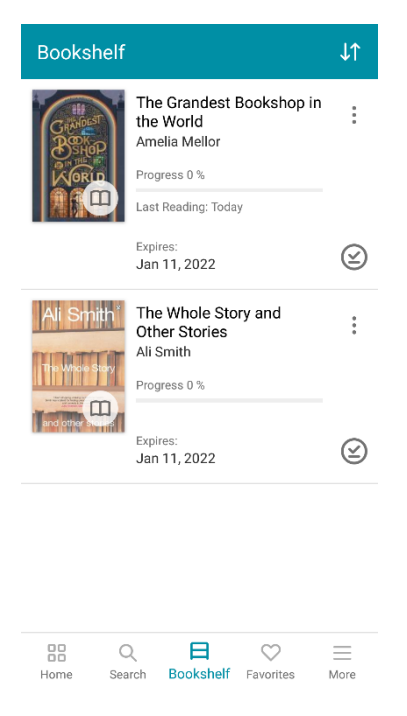

#### **Search**

To search for a book title, you can click on 'Search' at the bottom of the app. This provides a search bar where you can search for author or title, or you can browse by eBooks, Audiobooks, Fiction, Non-Fiction or Language.

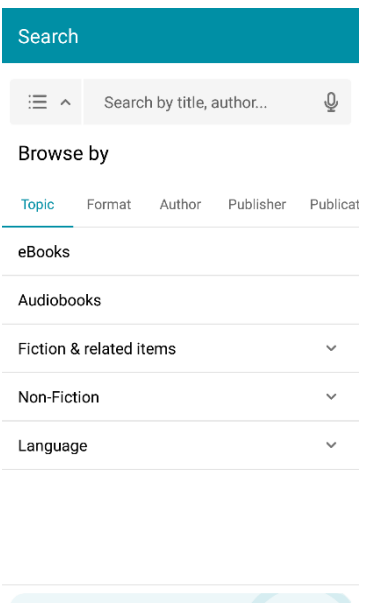

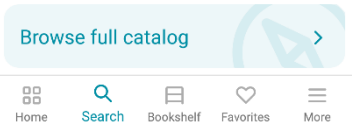

Any of these options generates a list of results.

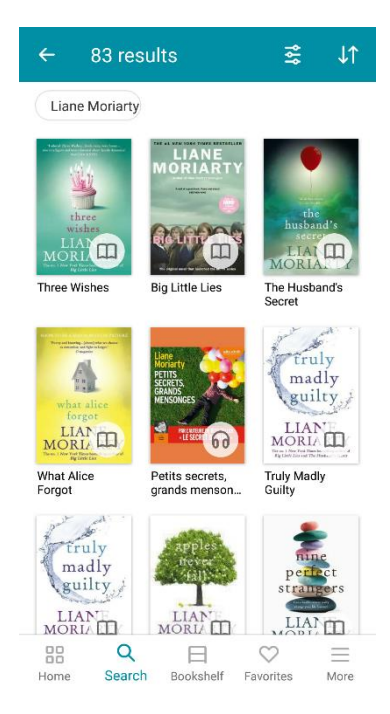

#### **Home**

Next to Search on the bottom of the app is Home, which is way to browse book lists with various themes, including but not limited to Australian Authors, Available Now, and Classics.

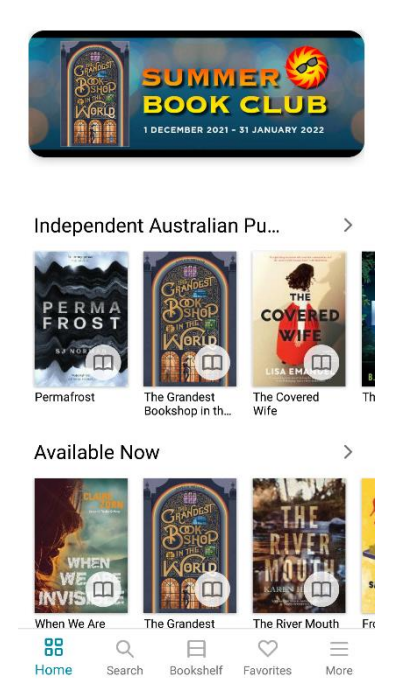

## **Borrowing a book**

To borrow a title, click on the Borrow link. This will then take you to the Bookshelf page.

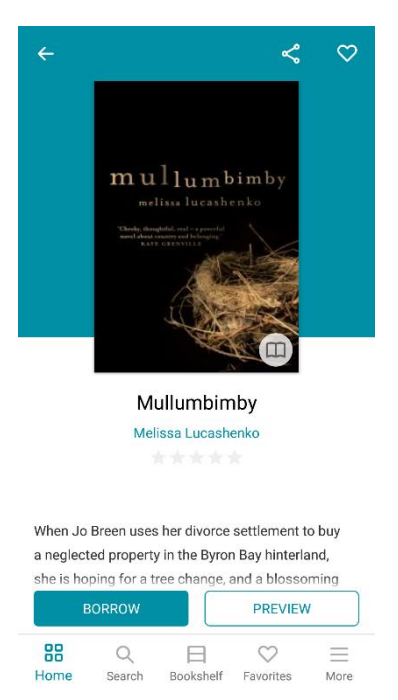

To reserve an item that is on loan to someone else, click 'Place a Hold'.

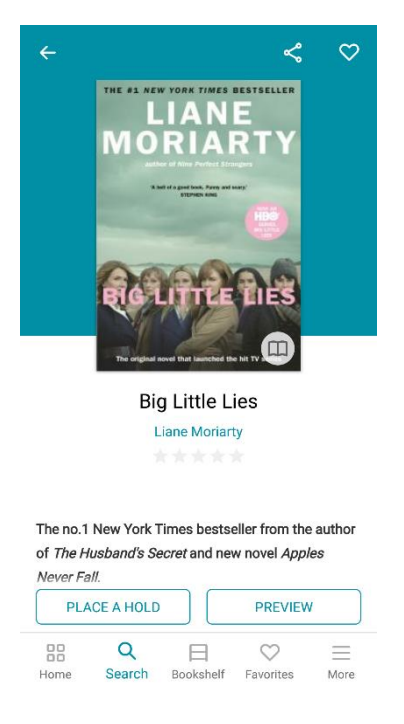

### **Reading a book**

From the Bookshelf, you can start reading one of your loans by clicking on the cover of the book, taking you to the last page you read. You turn the pages of the book by swiping left or right across the screen.

If you need to adjust the text, tap once on the page, and options will be shown at the bottom of the page.

The icon that looks like two capital As (AA) adjusts the font size (80%-130%), and provides three options each for line spacing and margins.

The icon that looks like a sun that is half greyed out allows you to adjust the brightness or choose a different colour background (white with black text, black with white text, cream with black text).

#### **Favourites and More**

On the bottom of the app, there is a link to Favourites, which takes you to see all books you've marked as favourites by clicking on the heart icon.

Clicking on More, next to Favourites, brings you to several links, most notably Checkouts History, to see previous loans, and Holds, to see reservations you are waiting on.

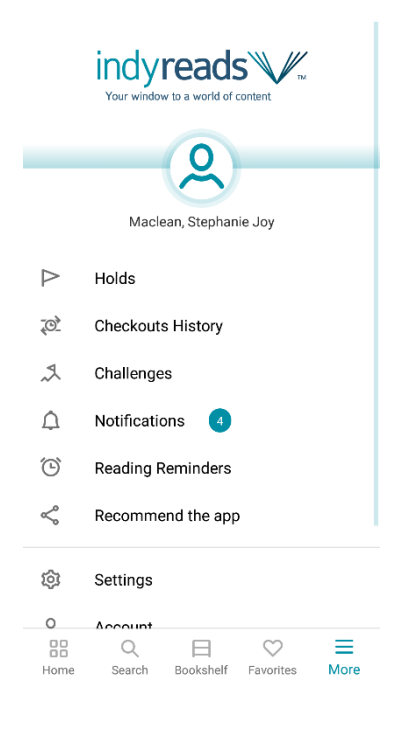